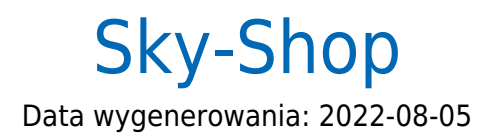

https://developers.bluemedia.pl/online/integratorzy/sky-shop

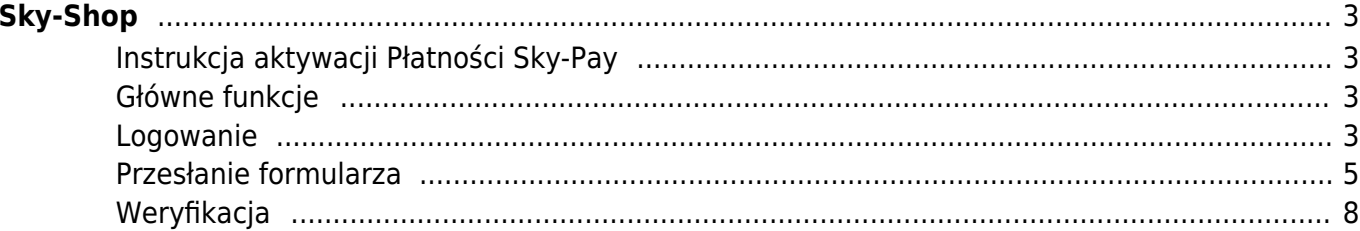

# Sky-Shop

<span id="page-2-0"></span>Dzięki integracji platformy Sky-Shop z płatnościami online Blue Media, wszyscy posiadacze sklepów internetowych zbudowanych w oparciu o tę platformę, mogą szybko i wygodnie aktywować Płatności Sky-Pay. Wyjaśniamy jak to zrobić krok po kroku.

# <span id="page-2-1"></span>**Instrukcja aktywacji Płatności Sky-Pay**

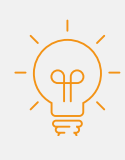

Zanim przejdziesz do aktywacji płatności, upewnij się, że Twój sklep został odpowiednio przygotowany – czy ma regulamin, dodaną minimalną wymaganą liczbę produktów oraz odpowiednie treści we wszystkich zakładkach. Więcej informacji o tym, jak przygotować sklep na wdrożenie płatności znajdziesz w naszym [poradniku.](#page--1-0)

## <span id="page-2-2"></span>**Główne funkcje**

Płatności Sky-Pay umożliwią klientowi Twojego sklepu zlecenie płatności z wykorzystaniem wielu popularnych metod, w tym:

- Pay by link
- płatność kartą Visa, Mastercard, Maestro
- BLIK
- płatność odroczona Pay Smartney
- szybkie przelewy

Wpłaty klientów trafiają na Twoje konto maksymalnie następnego dnia roboczego. W momencie zaksięgowania płatności Twoje zamówienie zostanie automatyczne oznaczone jako 'opłacone'.

#### <span id="page-2-3"></span>**Logowanie**

Wejdź do formularza rejestracyjnego w systemie Sky-Pay i kliknij **Aktywuj Płatności Sky-Pay**.

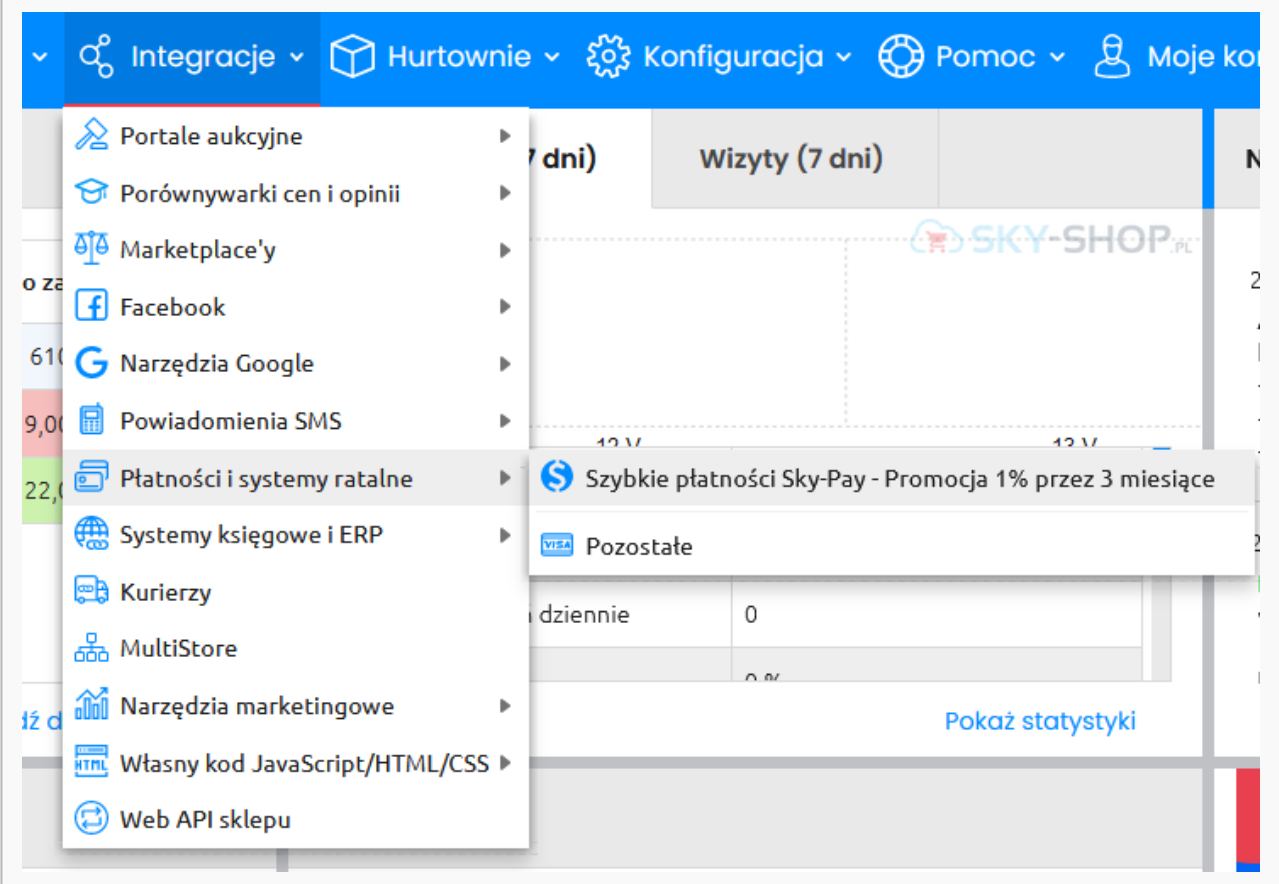

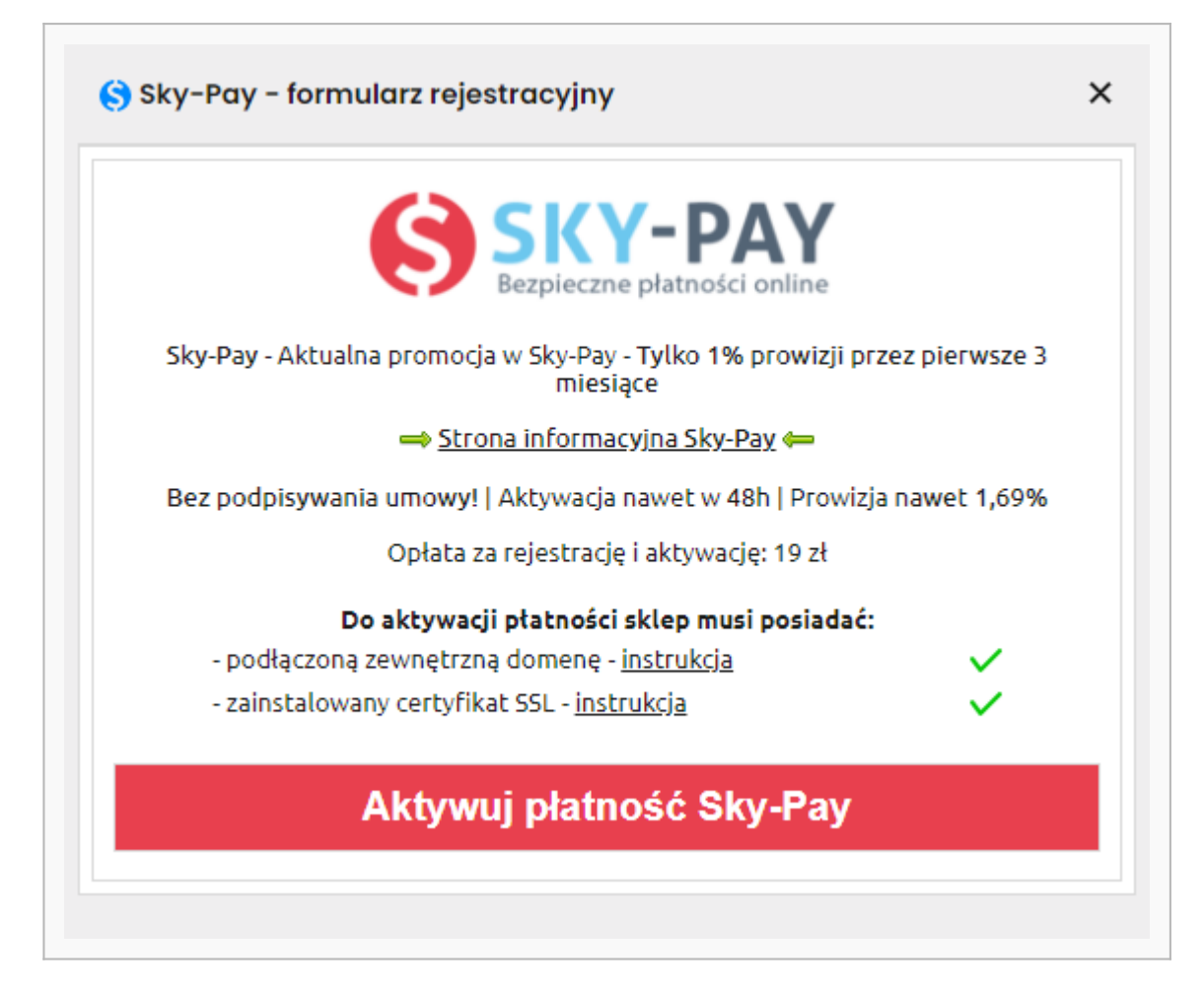

W panelu sklepu zobaczysz komunikat o tym, że generowany jest formularz. Gdy proces się zakończy, wyświetli się kolejna informacja – **kliknij Przejdź do formularza rejestracji**.

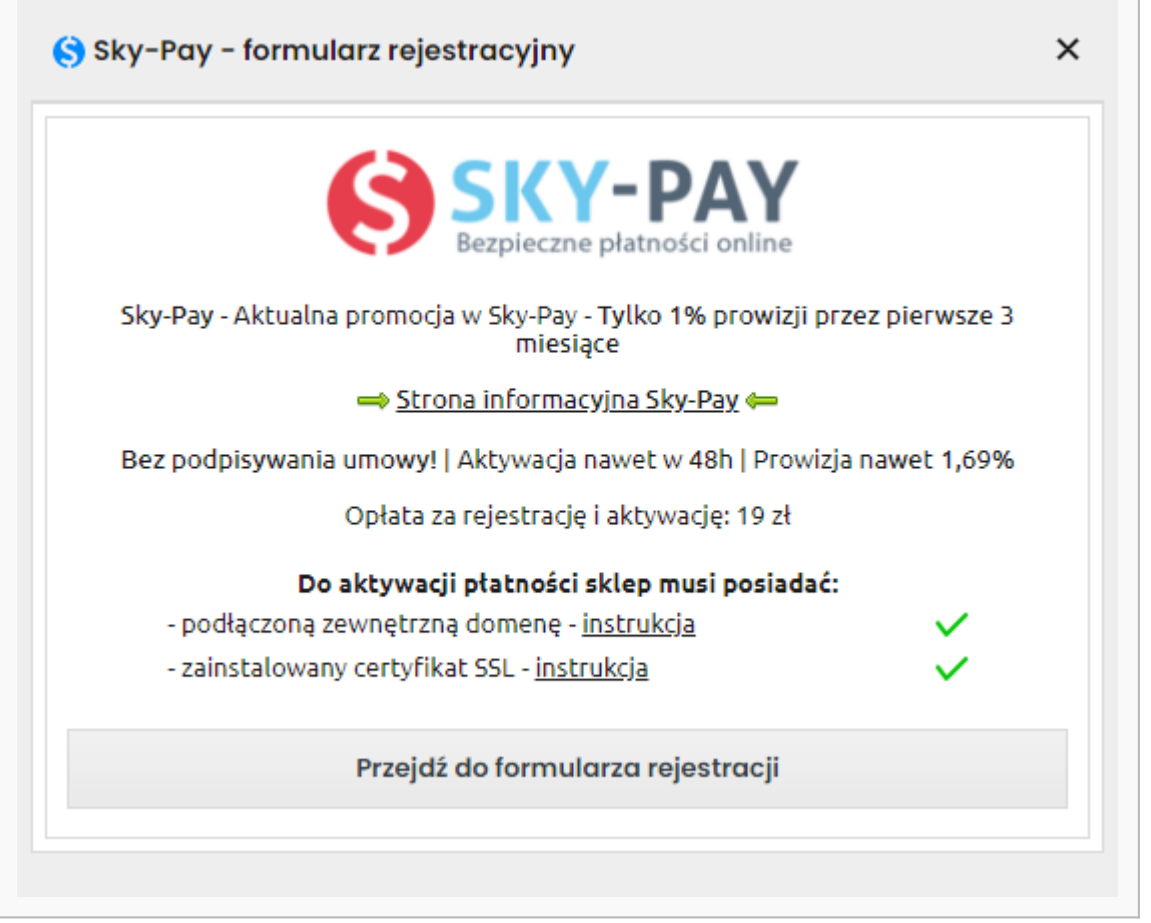

# <span id="page-4-0"></span>**Przesłanie formularza**

- Wypełnij formularz poprawnymi i prawdziwymi danymi (to etap, w którym możesz wskazać jakie metody płatności mają być dostępne w Twoim sklepie).
- Gdy skończysz **kliknij Zapisz**.

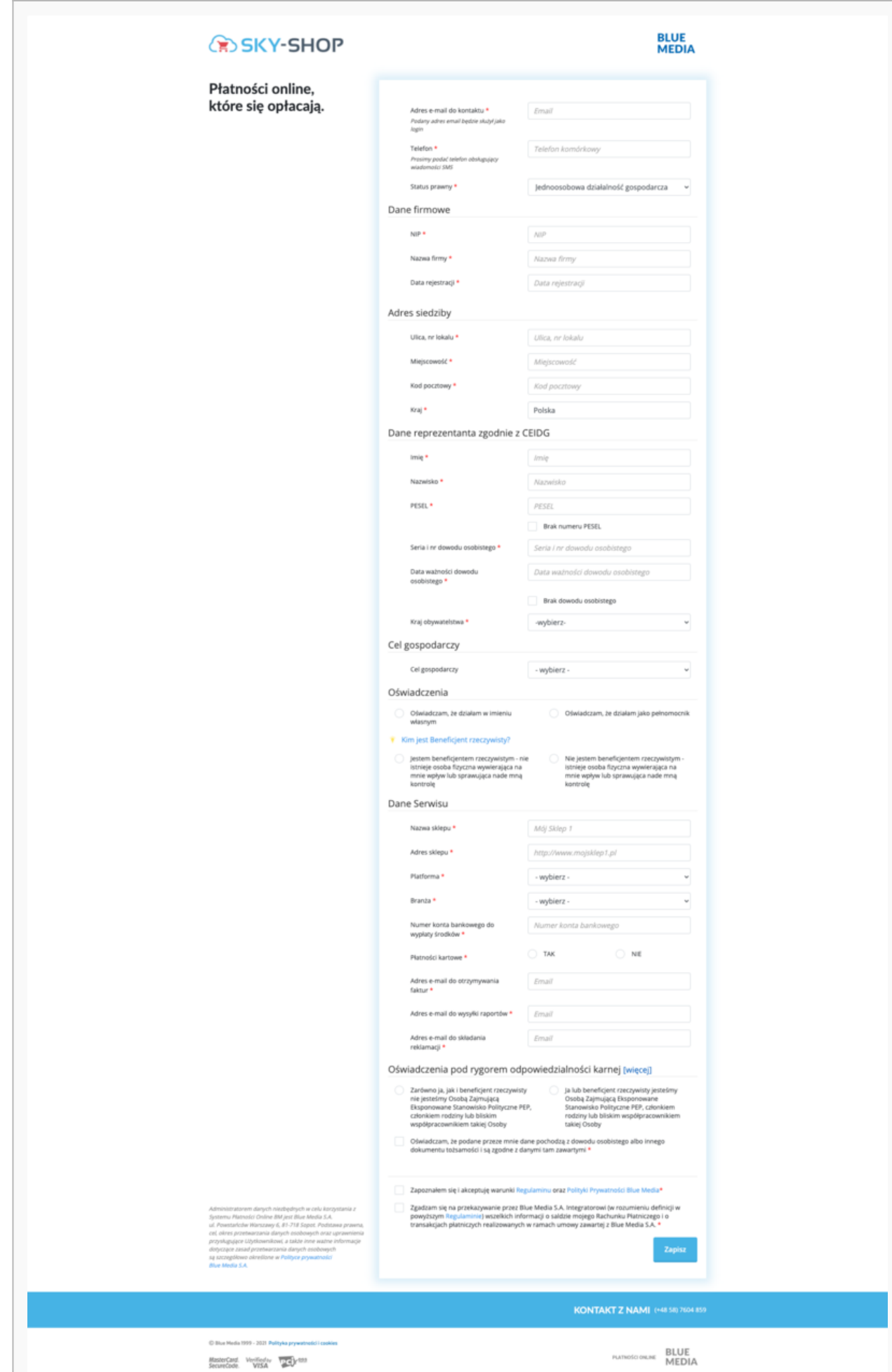

## <span id="page-7-0"></span>**Weryfikacja**

Po wypełnieniu i zapisaniu formularza będziesz musiał wykonać **przelew weryfikacyjny** na kwotę 19 PLN (przelew jest bezzwrotny).

**Ważne:** Pamiętaj, że numer konta, z którego robisz przelew musi się zgadzać z tym, który podałeś w formularzu. Jeżeli będą się różnić, aktywowanie płatności w Twoim sklepie będzie niemożliwe.

Wybierz swój bank i **wykonaj przelew**.

Jeżeli wśród wymienionych banków nie znajdziesz swojego – wybierz opcję: **Mam konto w innym banku** i postępuj zgodnie z wyświetlaną instrukcją. Upewnij się, że zarówno numer rachunku, jak i dane są prawidłowe, ponieważ przelew weryfikacyjny jest bezzwrotny.

Wybierz tę opcję również wtedy, gdy chcesz wskazać do rozliczeń swój rachunek firmowy. Jeżeli tego nie zrobisz bramka płatnicza przekieruje Cię automatycznie do ekranu logowania przeznaczonego dla klientów indywidualnych, co uniemożliwi prawidłowe przeprowadzenie procesu.

Podczas procesu weryfikacji sklep **nie może** zostać wyłączony.

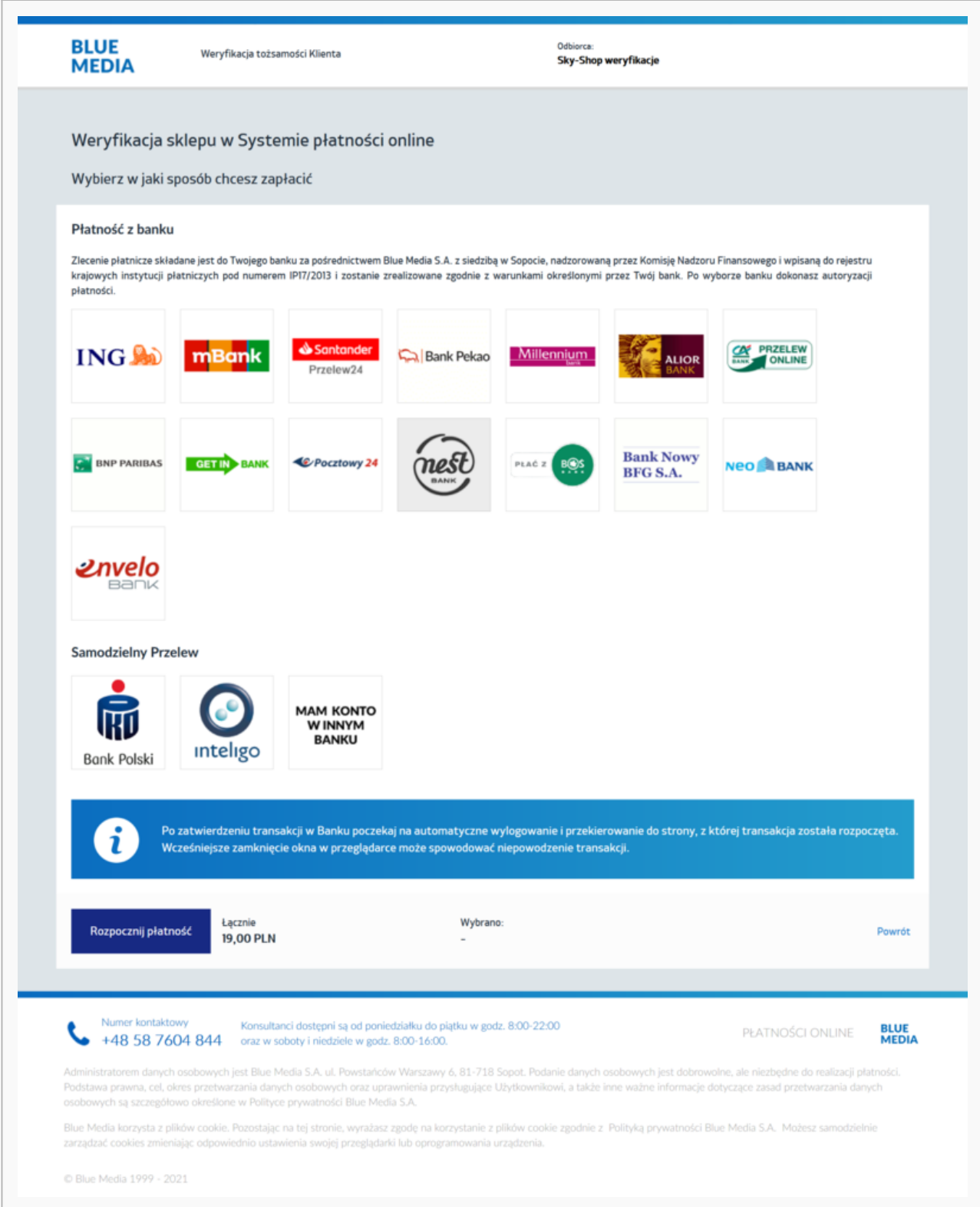

Gdy weryfikacja przebiegnie prawidłowo, wówczas płatności Blue Media pojawią się one w zakładce: **Płatności i systemy ratalne**. Proces weryfikacji zajmuje zazwyczaj do 48 h.